### 9 FLOW THROUGH AN EMBANKMENT

In this chapter the flow through an embankment will be considered. The crest of the embankment has a width of 2.0 m. Initially the water in the river is 1.5 m deep. The difference in water level between the river and the polder is 3.5 m.

Figure [9.1](#page-0-0) shows the layout of the embankment problem where free surface groundwater flow occurs. Flow takes place from the left side (river) to the right side (polder). As a result seepage will take place at the right side of the embankment. The position of the phreatic level depends on the river water level, which varies in time.

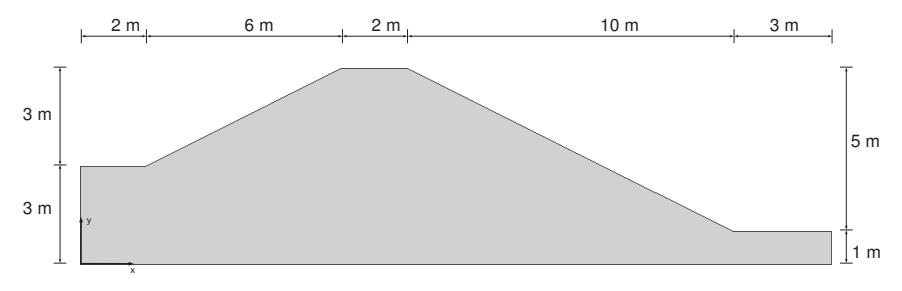

<span id="page-0-0"></span>Figure 9.1 Geometry of the embankment

Objectives:

- Performing *Flow only* analysis
- Using cross section curves

#### 9.1 INPUT

To create the geometry model, follow these steps:

#### General settings

- Start the Input program and select *Start a new project* from the *Quick select* dialog box.
- In the Project tabsheet of the Project properties window, enter an appropriate title.
- In the Model tabsheet keep the default options for Model (Plane strain), and Elements (15-Node).
- Set the model dimensions to  $x_{min} = 0.0$  m,  $x_{max} = 23.0$  m,  $y_{min} = 0.0$  m and  $y_{max} = 0.0$ 6.0 m.
- Keep the default values for units, constants and the general parameters and press OK to close the Project properties window.

# Definition of soil stratigraphy

To define the soil stratigraphy:

Create a borehole at  $x = 2$ . The *Modify soil layers* window pops up.

- Specify the head value as 4.5.
- Add a soil layer in the borehole. Set the top level to 3. No change is required for the bottom boundary of the layer.
- Create the rest of the required boreholes according to the information given in Table [9.1.](#page-1-0)

| Borehole number | Location (x) | Head | Top | <b>Bottom</b> |
|-----------------|--------------|------|-----|---------------|
|                 | 2.0          | 4.5  | 3.0 | 0.0           |
| っ               | 8.0          | 4.5  | 6.0 | 0.0           |
| 3               | 10.0         | 4.0  | 6.0 | 0.0           |
| 4               | 20.0         | 1.0  | 1.0 | 0.0           |

<span id="page-1-0"></span>Table 9.1 Information on the boreholes in the model

Define the soil material according to the Table [9.2](#page-1-1) and assign the material dataset to 雨 the cluster. Skip the Interfaces and Initial tabsheets as these parameters are not relevant.

<span id="page-1-1"></span>Table 9.2 Properties of the embankment material (sand)

| Parameter                                | Name                    | Sand               | Unit              |  |  |  |
|------------------------------------------|-------------------------|--------------------|-------------------|--|--|--|
| General                                  |                         |                    |                   |  |  |  |
| Material model                           | Model                   | Linear elastic     |                   |  |  |  |
| Type of material behaviour               | Type                    | Drained            |                   |  |  |  |
| Soil unit weight above phreatic<br>level | $\gamma$ unsat          | 20                 | kN/m <sup>3</sup> |  |  |  |
| Soil unit weight below phreatic<br>level | $\gamma_{\textit{sat}}$ | 20                 | kN/m <sup>3</sup> |  |  |  |
| Parameters                               |                         |                    |                   |  |  |  |
| <b>Stiffness</b>                         | E'                      | $1.0 \cdot 10^{4}$ | kN/m <sup>2</sup> |  |  |  |
| Poisson's ratio                          | $\nu'$                  | 0.3                |                   |  |  |  |
| Groundwater                              |                         |                    |                   |  |  |  |
| Data set                                 |                         | Standard           |                   |  |  |  |
| Soil type                                |                         | Medium fine        |                   |  |  |  |
| Use defaults                             |                         | From data set      |                   |  |  |  |
| Horizontal permeability                  | $k_{x}$                 | 0.02272            | m/day             |  |  |  |
| Vertical permeability                    | k <sub>ν</sub>          | 0.02272            | m/day             |  |  |  |

After assigning the material to the soil cluster close the Modify soil layers window.

#### 9.2 MESH GENERATION

- Proceed to the Mesh mode.
- Select the lines as shown in Figure [9.2](#page-2-0) and in Selection Explorer specify a Coarseness factor of 0.5.
- Click the Generate mesh button in order to generate the mesh. The Mesh options **D** window appears.
- Select the Fine option in the Element distribution drop-down menu and generate the mesh.

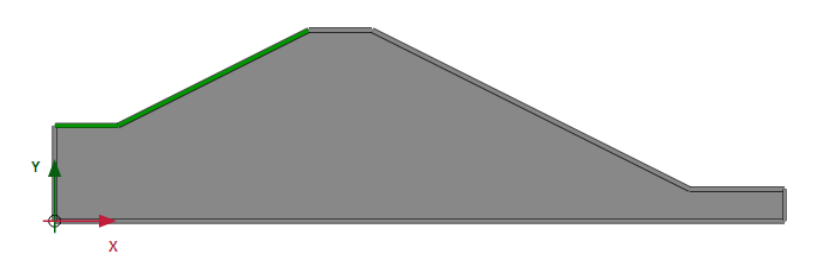

<span id="page-2-0"></span>Figure 9.2 Indication of the local refinement of the mesh in the model

View the mesh. The resulting mesh is displayed in Figure [9.3.](#page-2-1)

Click on the Close tab to close the Output program.

<span id="page-2-1"></span>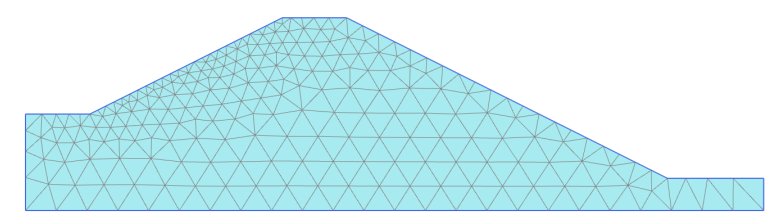

Figure 9.3 The generated mesh

# 9.3 CALCULATIONS

In this project only the flow related behaviour will be analysed. The calculation process consists of three phases that will be defined in the Staged construction mode. In the initial phase, the groundwater flow in steady state is calculated for an average river level. In Phase 1, the transient groundwater flow is calculated for a harmonic variation of the water level. In Phase 2, the calculation is similar as in Phase 1, but the period is longer.

• Click the *Staged construction* tab to proceed to the corresponding mode. A global level is automatically created according to the head values specified for each borehole (Table [9.1\)](#page-1-0). The model in the Staged construction mode is shown in Figure [9.4.](#page-2-2)

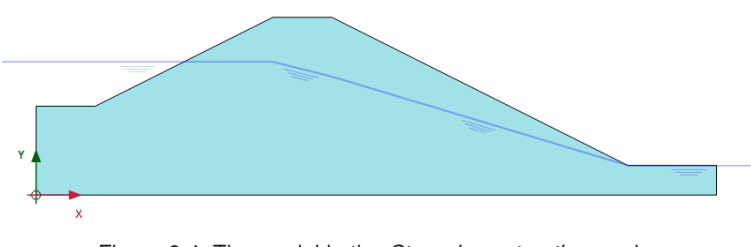

<span id="page-2-2"></span>Figure 9.4 The model in the Staged construction mode

Hint: Note that the 'internal' part of the global water level will be replaced by the result of the groundwater flow calculation.

# Initial phase

- Double-click the initial phase in the Phases explorer.
- In the General subtree select the Flow only option as the Calculation type.
- The default values of the remaining parameters are valid for this phase. Click  $OK$  to close the Phases window.
- In the *Model explorer* expand the *Model conditions* subtree.
- In the Model conditions expand the GroundwaterFlow subtree. The default boundary conditions (Figure [9.5\)](#page-3-0) are relevant for the initial phase. Check that only the bottom boundary is closed.

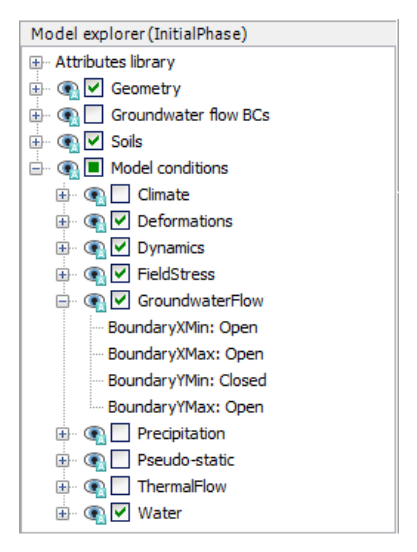

<span id="page-3-0"></span>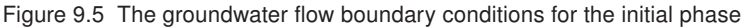

In the Model explorer expand the Groundwater flow BCs subtree. The boundary conditions at the extremities of the model are automatically created by the program and listed under the GWFlowBaseBC.

Hint: Note that when the boundary conditions under the Groundwater flow BCs subtree are active, the model conditions specified in the GroundwaterFlow are ignored.

# Phase 1

鬲 Add a new calculation phase.

- In the Phases explorer double-click the current phase.
- In the *General* subtree select the *Transient groundwater flow* option as pore pressure calculation type.
- Set the Time interval to 1.0 day.
- In the Numerical control parameters subtree set the Max number of steps stored parameter to 50. The default values of the remaining parameters will be used.
- Click OK to close the Phases window.
- Click the Select multiple objects button in the side toolbar.  $\mathbf{L}$
- Point to the Select lines option and click on the Select water boundaries option in  $\mathbf{v}$ the appearing menu (Figure [9.6\)](#page-4-0).

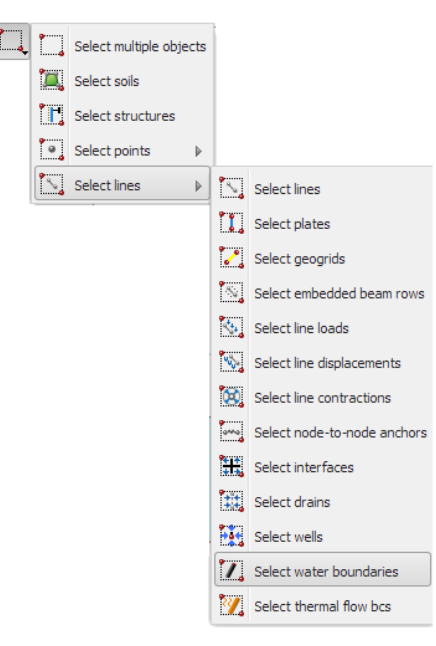

<span id="page-4-0"></span>Figure 9.6 The Select water boundaries option in the Select multiple objects menu

- Select the hydraulic boundaries as shown in Figure [9.7.](#page-4-1)
- Right-click and select the Activate option in the appearing menu.

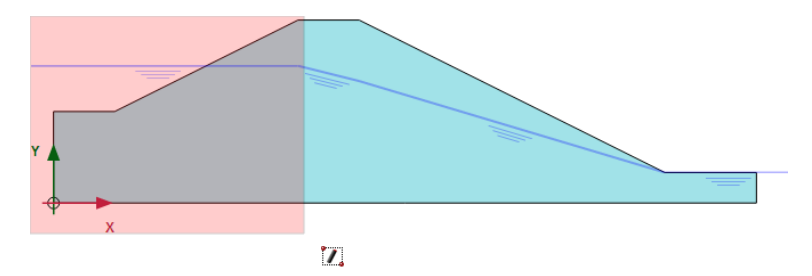

<span id="page-4-1"></span>Figure 9.7 The time dependent boundaries in the model

- In the Selection explorer set the Behaviour parameter to Head.
- Set *href* to 4.5.
- Select the Time dependent option in the Time dependency drop-down menu.
- Click on the Head function parameter.

Add a new head function.  $+$ 

In the Flow functions window select the Harmonic option in the Signal drop-down menu. Set the amplitude to 1.0 m, the phase angle to 0  $\degree$  and the period to 1.0 day (Figure [9.8\)](#page-5-0).

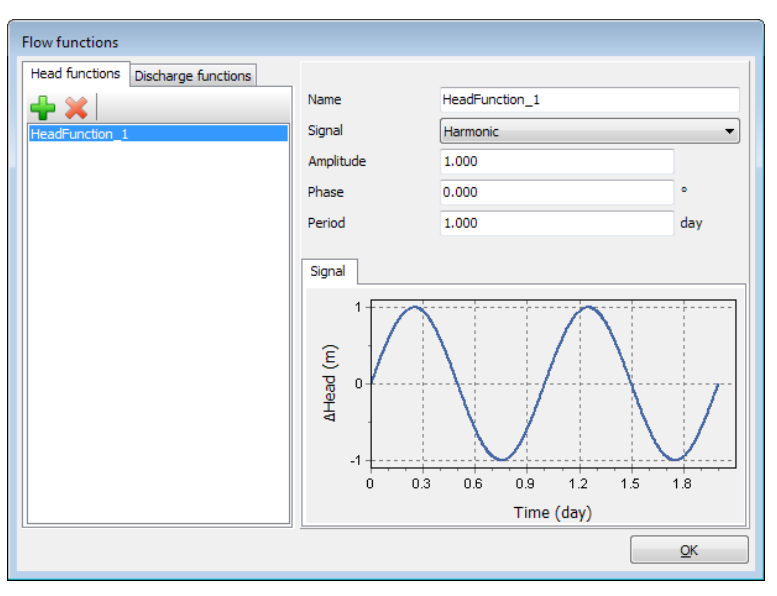

<span id="page-5-0"></span>Figure 9.8 The flow function for the rapid case

Click OK to close the Flow functions window.

#### Phase 2

鬲 Add a new calculation phase.

- In the Phases explorer double-click the current phase.
- In the General subtree select the Initial phase in the Start from phase drop-down menu.
- Select the *Transient groundwater flow* option as pore pressure calculation type.
- Set the Time interval to 10.0 day.
- In the Numerical control parameters subtree set the Max number of steps stored parameter to 50. The default values of the remaining parameters will be used.
- Click OK to close the Phases window.
- In the Selection explorer click on the Head function parameter.
- Add a new head function.  $+$
- In the Flow functions window select the Harmonic option in the Signal drop-down menu. Set the amplitude to 1.0 m, the phase angle to  $0^\circ$  and the period to 10.0 day (Figure [9.9\)](#page-6-0).
- Click OK to close the Flow functions window.

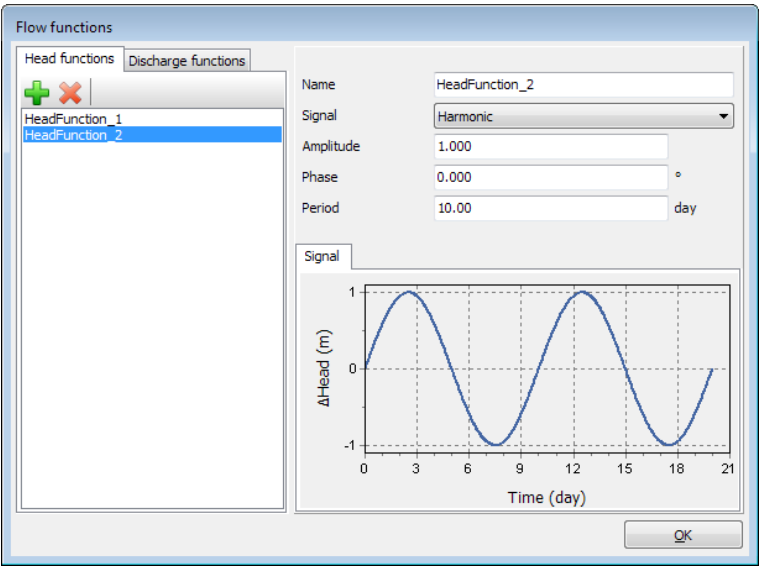

<span id="page-6-0"></span>Figure 9.9 The flow function for the slow case

To select points to be considered in curves:

- In the Staged construction mode click the Select point for curves button in the side toolbar. The Connectivity plot is displayed in the Output program.
- In the Select points window select nodes located nearest to (0.0 3.0) and (8.0 2.5) to be considered in curves.
- Click Update to close the output program.
- **Galculate the project.** 
	- Save the project after the calculation has finished.

### 9.4 RESULTS

In the Output program the *Create animation* tool can be used to animate the results displayed in the Output program. To create the animation follow these steps:

- In the Stresses menu select the Pore pressures  $\rightarrow$  Groundwater head.
- Select the *Create animation* option in the *File* menu. The corresponding window pops up.
- Define the name of the animation file and the location where it will be stored. By default the program names it according to the project and stores it in the project folder. In the same way animations can be created to compare the development of pore pressures or flow field.
- Deselect the initial phase and Phase 2, such that only Phase 1 is included in the animations and rename the animation accordingly. The Create animation window is shown in Figure [9.10.](#page-7-0)

To view the results in a cross section:

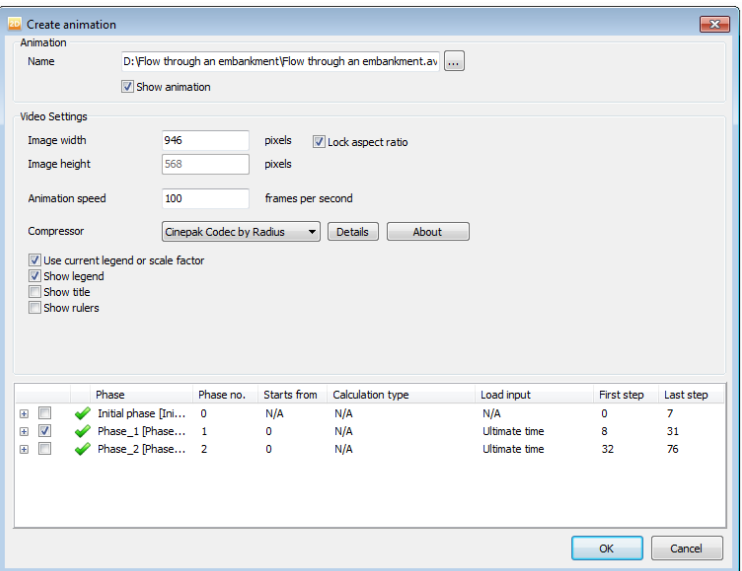

<span id="page-7-0"></span>Figure 9.10 Create animation window

- Click the Cross section button in the side toolbar. The Cross section points window pops up and the start and the end points of the cross section can be defined. Draw a cross section through the points (2.0 3.0) and (20.0 1.0). The results in the cross section are displayed in a new window.
- In the *Cross section* view select *Pore pressures*  $\rightarrow$   $p_{active}$  in the *Stresses* menu.
- Select the Cross section curves option in the Tools menu. The Select steps for curves window pops up.
- Select Phase 1. The variation of the results in the cross section is displayed in a new window.
- Do the same for Phase 2. This may take about 30 seconds,
- The variation of the results due to different time intervals in harmonic variation at a specific cross section can be compared (Figure [9.11](#page-8-0) and Figure [9.12\)](#page-8-1).

It can be seen that the slower variation of the external water level has a more significant influence on the pore pressures in the embankment and over a larger distance.

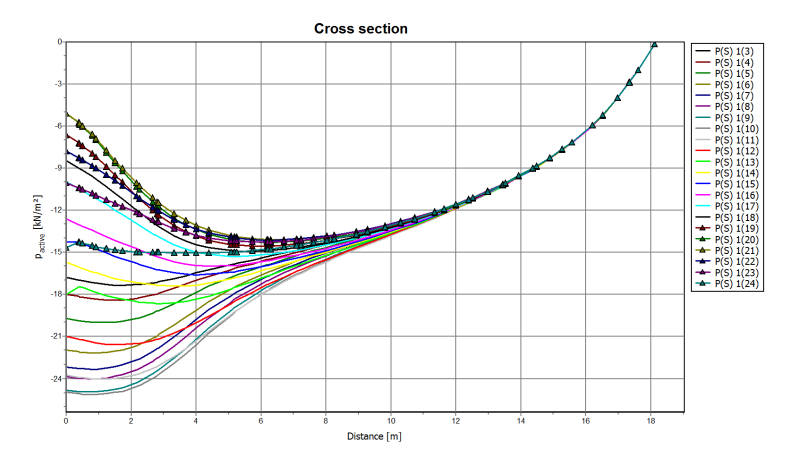

<span id="page-8-0"></span>Figure 9.11 Active pore pressure variation in the cross section in Phase 1

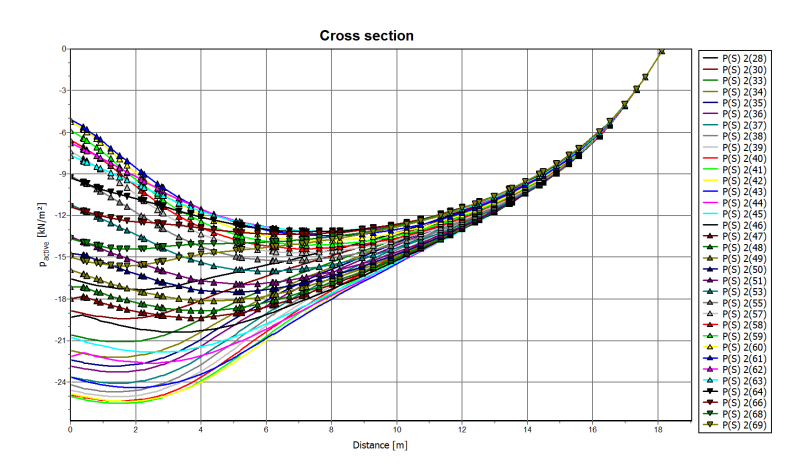

<span id="page-8-1"></span>Figure 9.12 Active pore pressure variation in the cross section in Phase 2